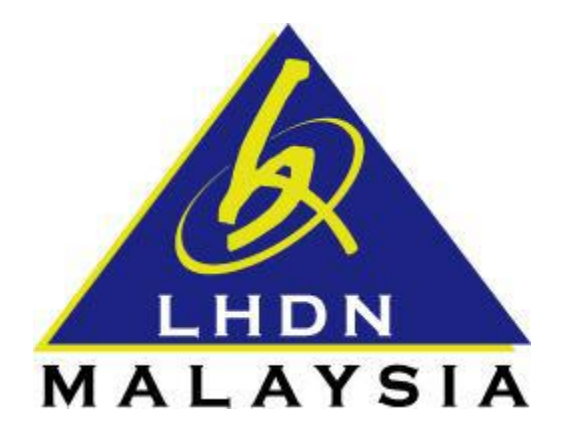

## **PANDUAN PENGGUNA**

# e-Borang

- ezHASiL -

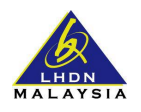

## **ISI KANDUNGAN**

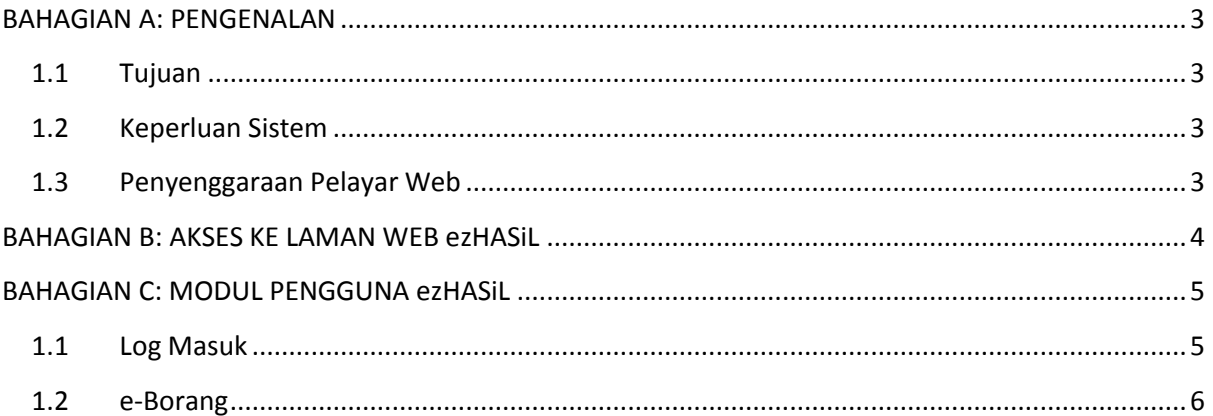

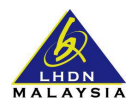

## <span id="page-2-0"></span>**BAHAGIAN A: PENGENALAN**

### <span id="page-2-1"></span>**1.1 Tujuan**

Dokumen ini bertujuan untuk memberi panduan ringkas kepada pengguna yang ingin menggunakan sistem ezHASiL- Antaramuka Berpusat.

## <span id="page-2-2"></span>**1.2 Keperluan Sistem**

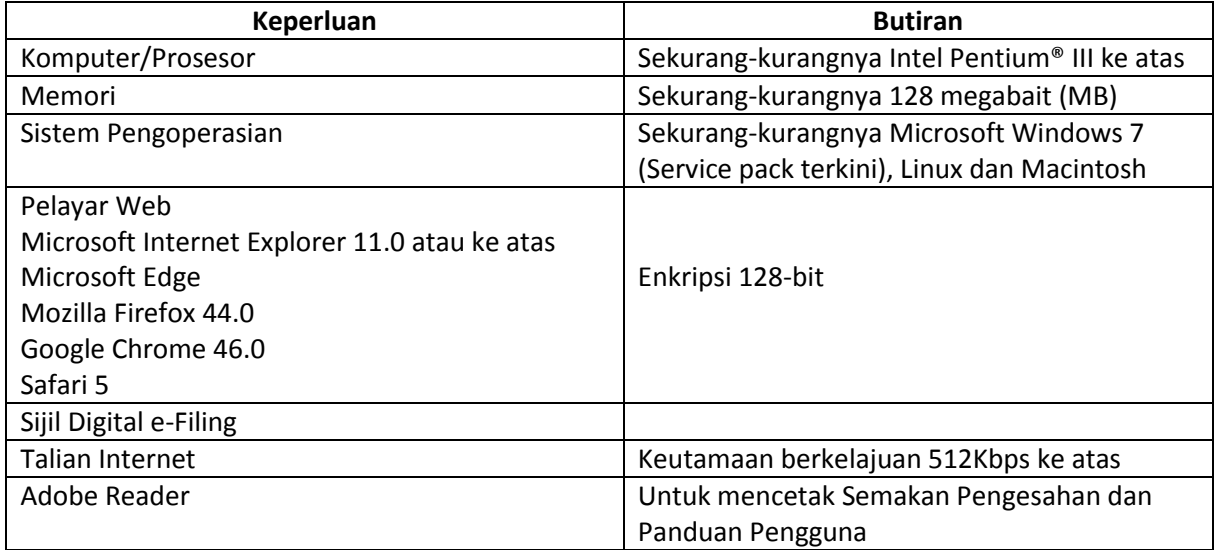

## <span id="page-2-3"></span>**1.3 Penyenggaraan Pelayar Web**

Bagi menggunakan ezHASiL sistem, anda dikehendaki untuk menyenggara tetapan di Pelayar Web anda. Sila ikuti langkah-langkah berikut :

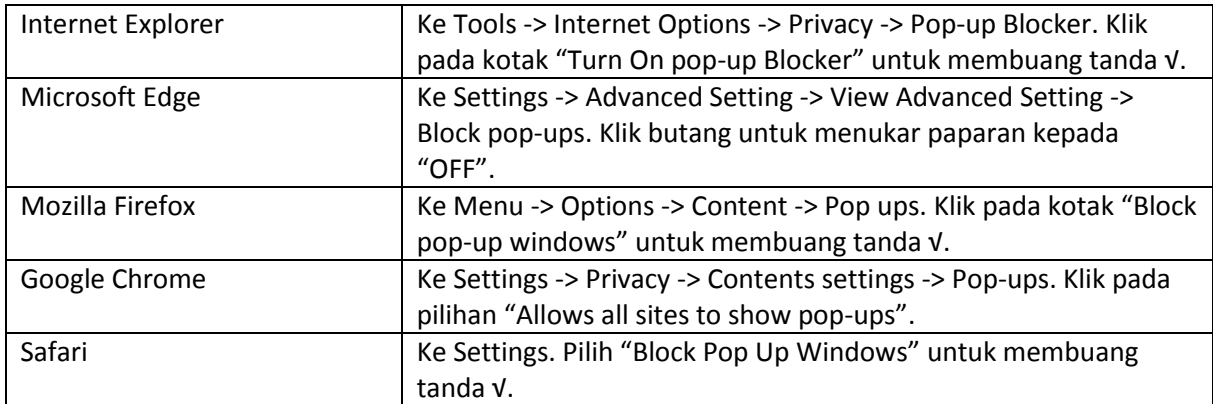

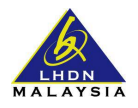

## <span id="page-3-0"></span>**BAHAGIAN B: AKSES KE LAMAN WEB ezHASiL**

Layari laman web rasmi ezHASiL di pautan **[https://ez.hasil.gov.my/.](https://ez.hasil.gov.my/)**

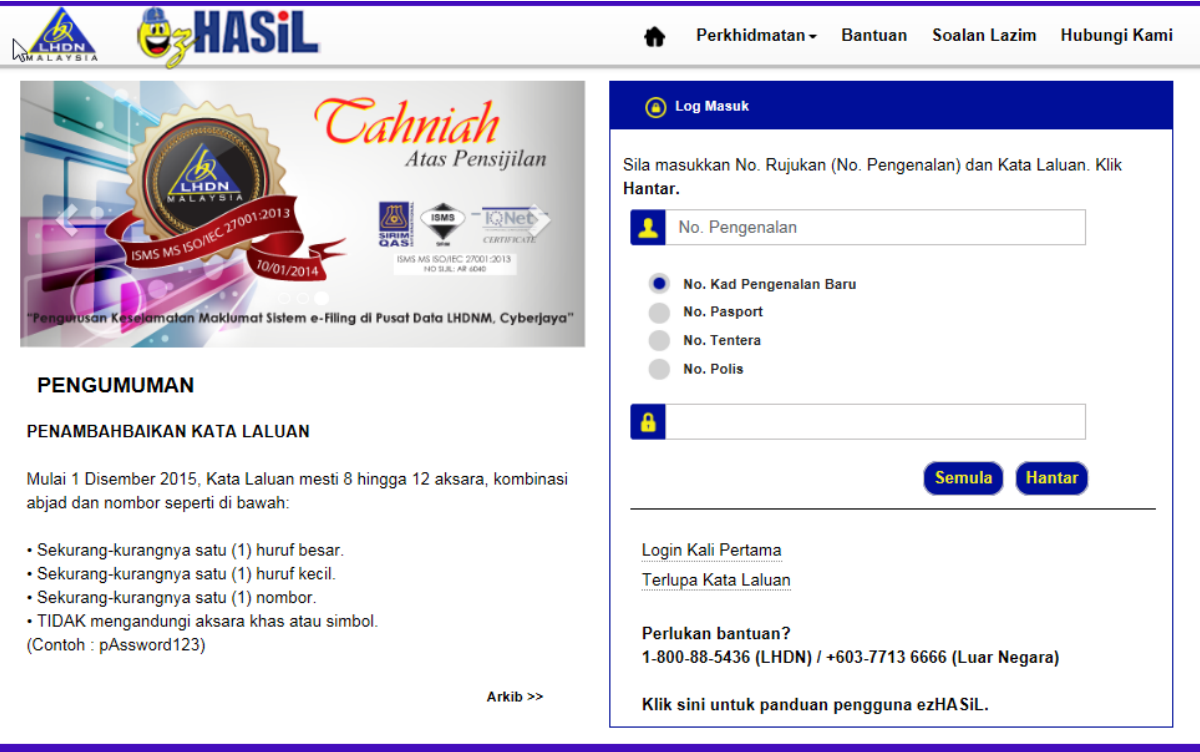

 $\circledast$  Hak Cipta Terpelihara 2016 Lembaga Hasil Dalam Negeri Malaysia

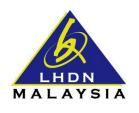

## <span id="page-4-0"></span>**BAHAGIAN C: MODUL PENGGUNA ezHASiL**

### <span id="page-4-1"></span>**1.1 Log Masuk**

Fungsi ini digunapakai oleh pengguna samada individu atau organisasi. Setiap pengguna mestilah mengaktifkan No.PIN dahulu pada **Login Kali Pertama** bagi memperoleh sijil digital terlebih dahulu.

#### i. Layari pautan **<https://ez.hasil.gov.my/>**.

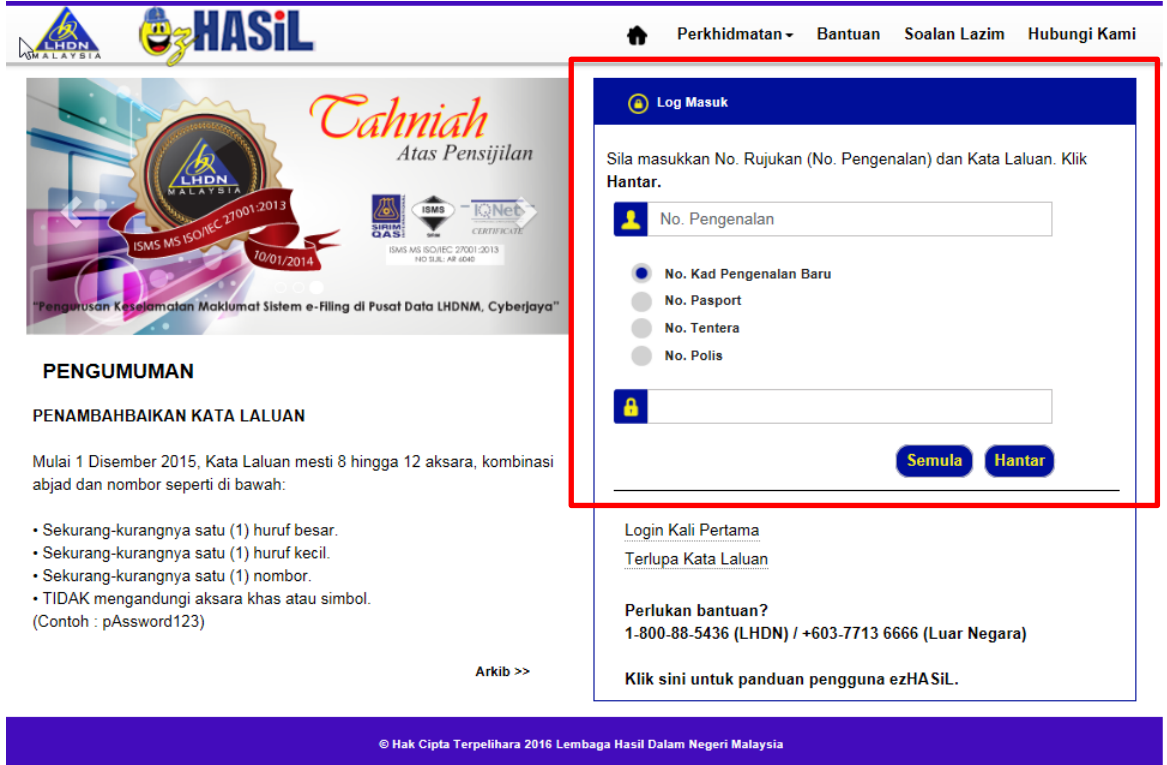

ii. Masukkan No.Pengenalan dan juga Kata Laluan yang tepat, dan klik butang Hantar.

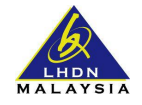

## <span id="page-5-0"></span>**1.2 e-Borang**

Pengguna akan dipaparkan skrin Perkhidmatan apabila telah berjaya log masuk sistem ezHASiL.

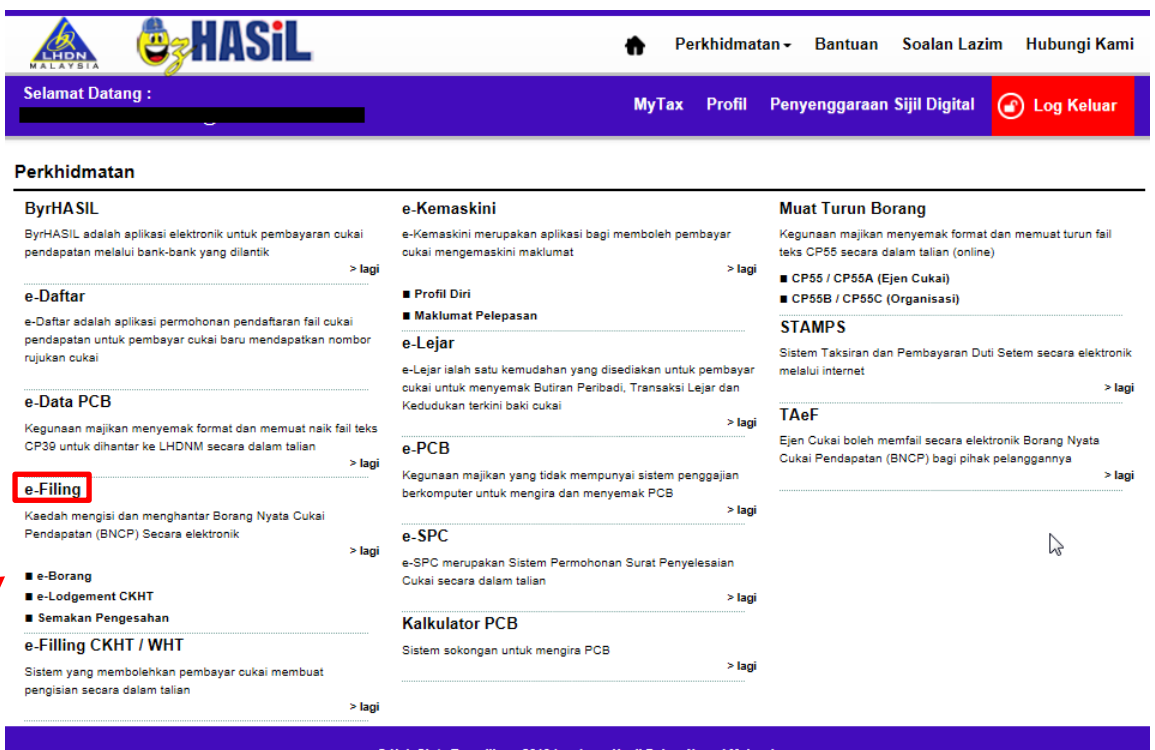

i. Klik pautan e-Borang di bawah menu e-Filing. Sistem ezHASiL akan memaparkan skrin e-Borang seperti di bawah.

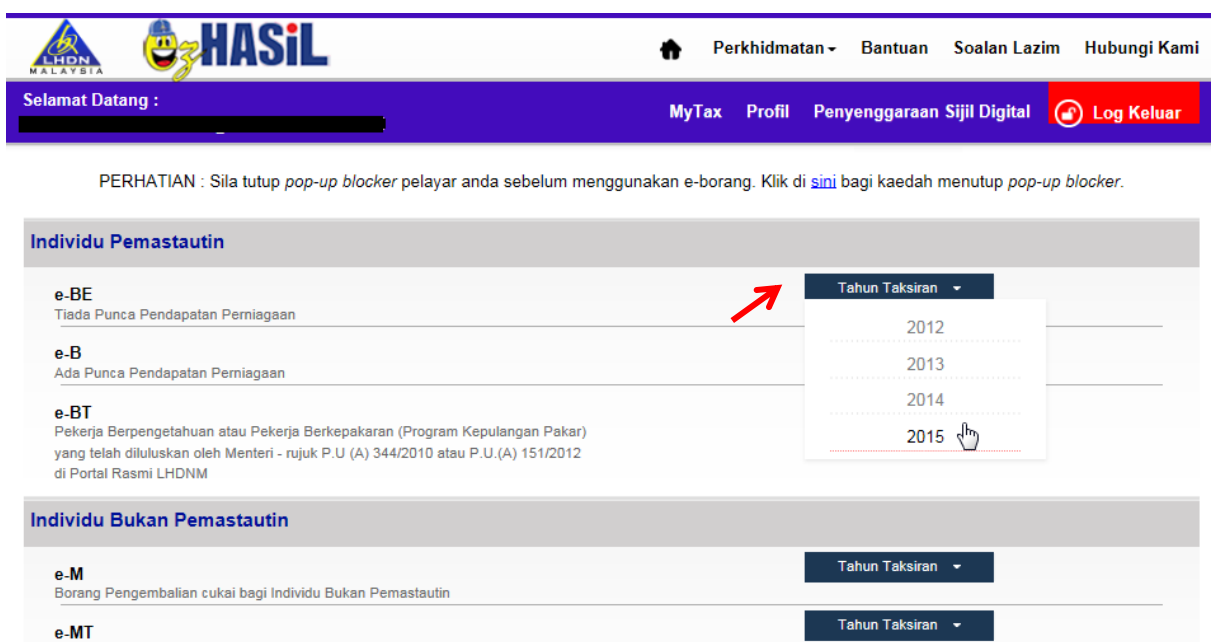

e—nn<br>Pekerja Berpengetahuan adalah tertakluk kepada kelulusan oleh Menteri - merujuk<br>kepada P.U. (A) 344/2010 dalam Portal Rasmi LHDN

ii. Pada skrin e-Borang, pilih jenis borang dan klik tahun taksiran yang berkaitan.

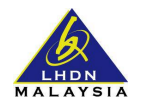

- iii. Skrin borang e-BE akan dipaparkan. Maklumat pada borang terbahagi kepada 4 **bahagian**  iaitu:
	- a. Maklumat Individu
	- b. Pendapatan Berkanun, Jumlah Pendapatan Dan Pendapatan Tahun Kebelakangan Yang Belum Dilaporkan
	- c. Pelepasan / Rebat / Tolakan Cukai / Pelepasan Cukai
	- d. Rumusan

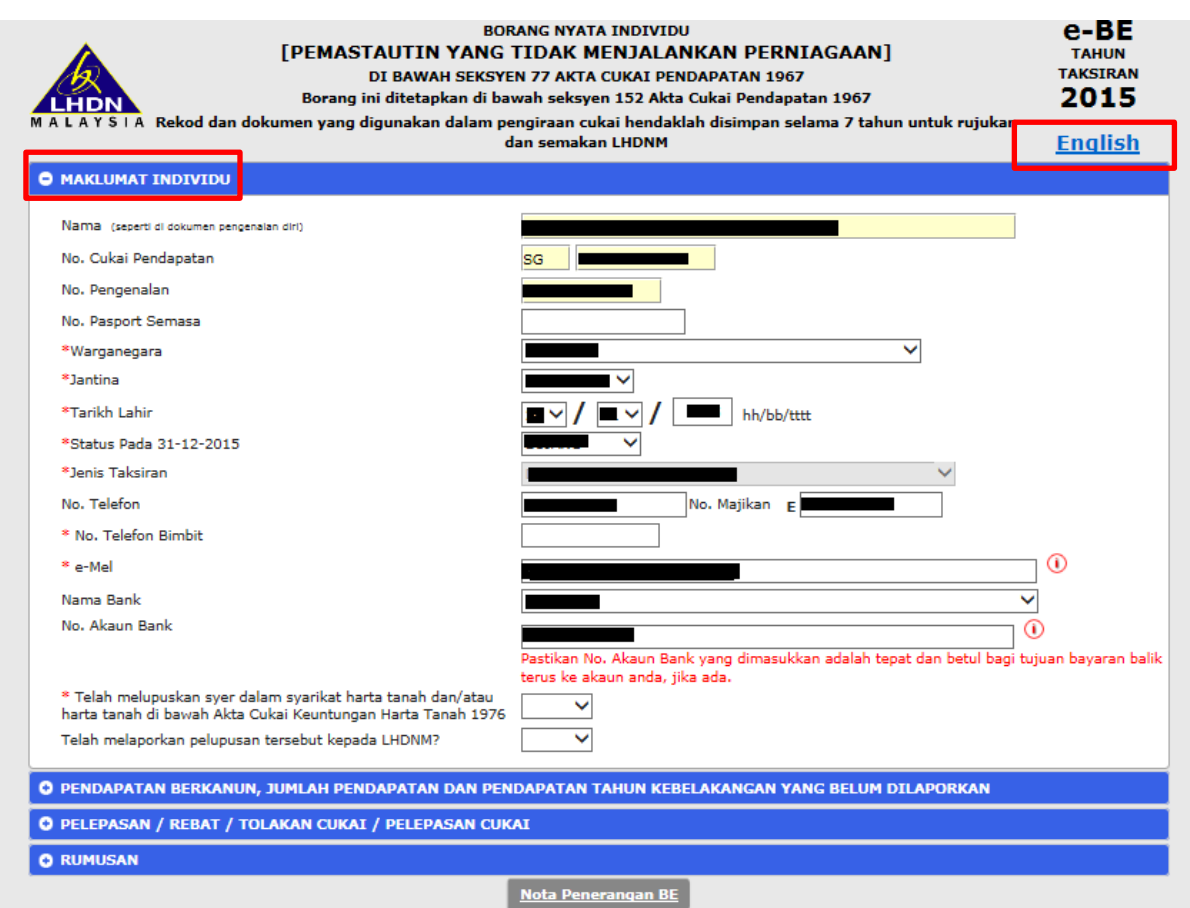

- iv. Pada skrin **Maklumat Individu**, ruangan maklumat yang bertanda (\*) adalah mandatori untuk diisi. Maklumat yang telah diisi akan disimpan apabila pengguna klik pada "tab" yang seterusnya.
	- a. Klik butang **Nota Penerangan BE** untuk Penerangan mengenai borang BE
	- a. Klik pautan **English** untuk borang BE dalam versi Bahasa Inggeris

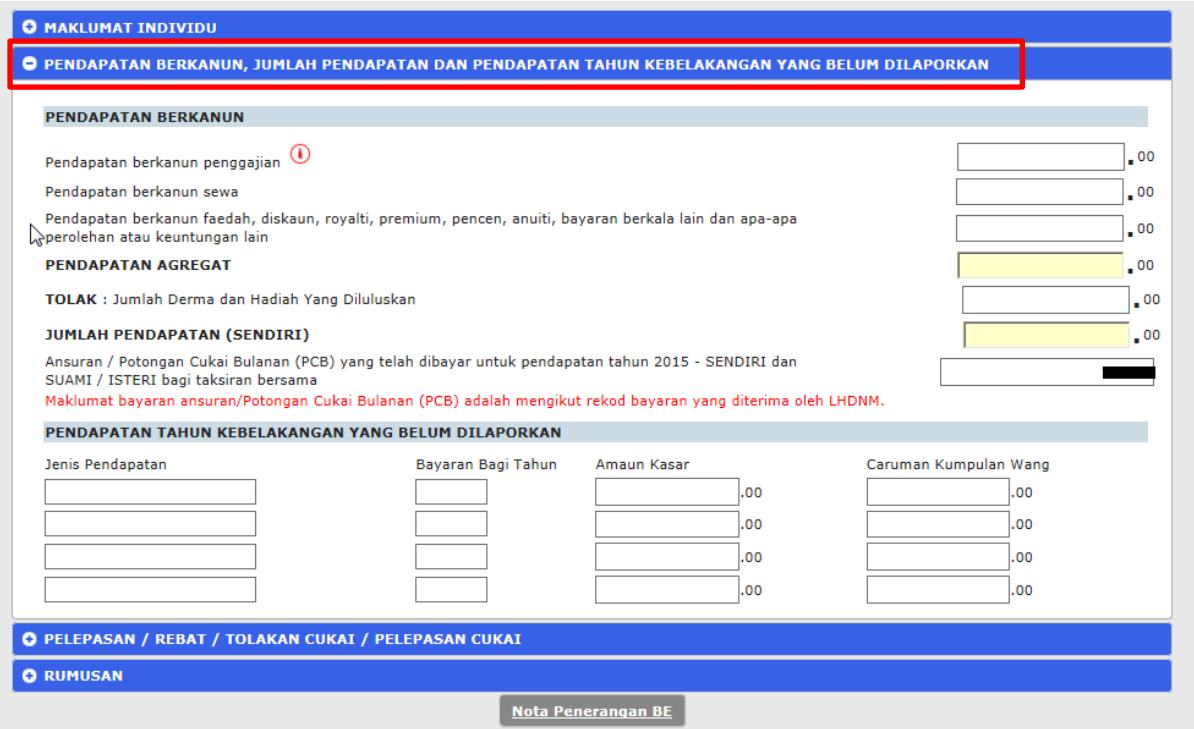

ii. Pada skrin **Pendapatan Berkanun, Jumlah Pendapatan Dan Pendapatan Tahun Kebelakangan Yang Belum Dilaporkan**, maklumat berkenaan penggajian akan dipaparkan. Pengguna boleh mengisi maklumat berkenaan pendapatan pada skrin ini.

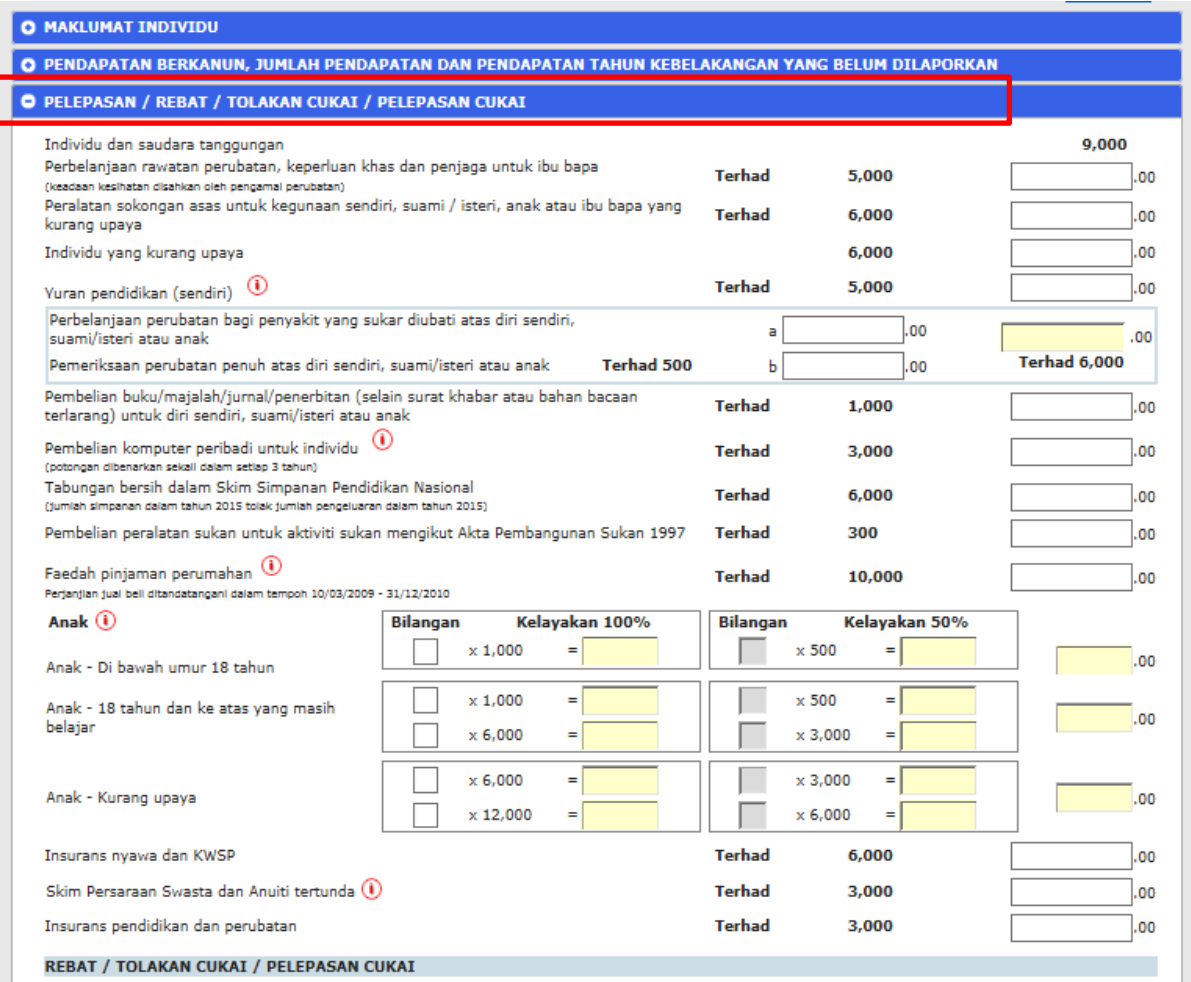

iii. Pada skrin **Pelepasan / Rebat / Tolakan Cukai / Pelepasan Cukai**, pengguna boleh mengisi maklumat untuk pelepasan cukai. Penerangan boleh diperolehi sekiranya tetikus digerakkan pada simbol  $\bigcirc$ 

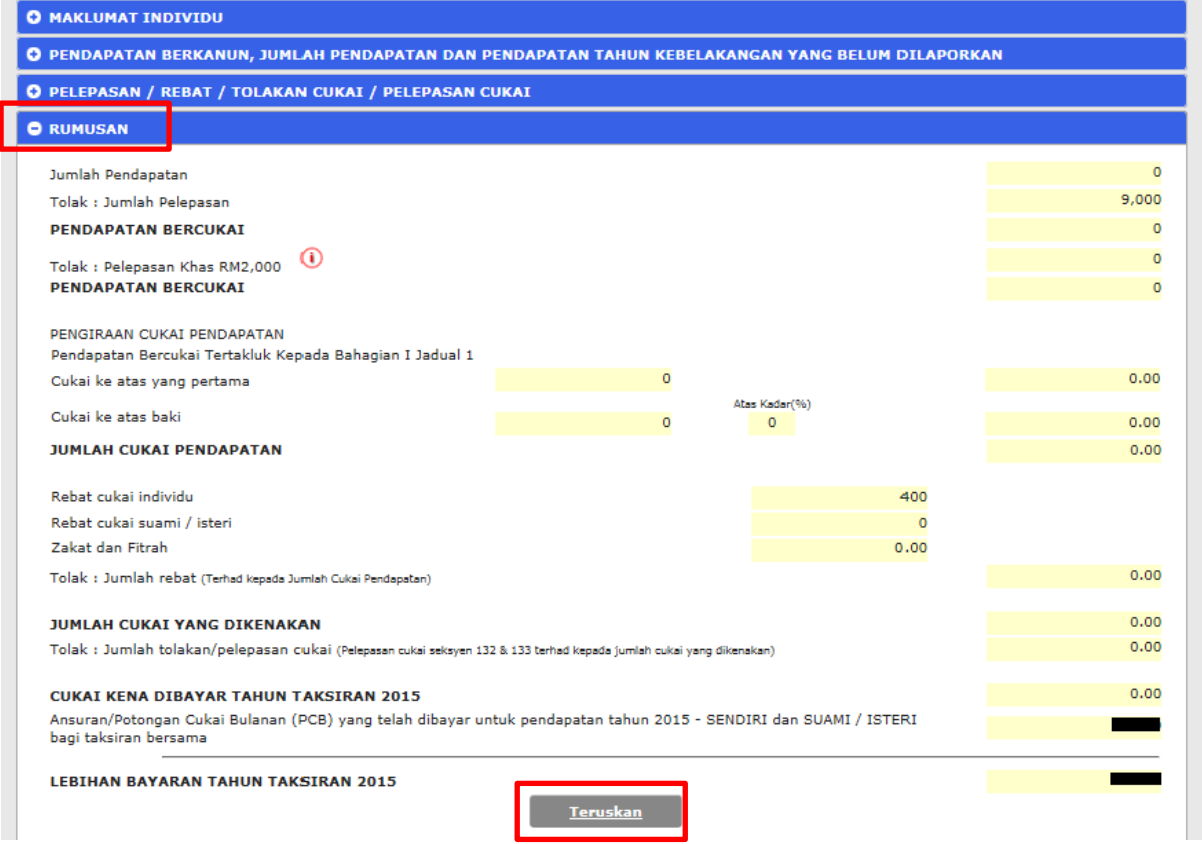

iv. Pada skrin **Rumusan**, rumusan cukai akan dipaparkan sama ada pengguna mempunyai "Lebihan Bayaran" atau "Baki Cukai Kena Dibayar". Pengguna juga boleh menyemak semula rumusan maklumat yang telah diisi seperti "Jumlah Pendapatan". Tekan butang **Teruskan**  untuk menghantar pengisytiharan borang.

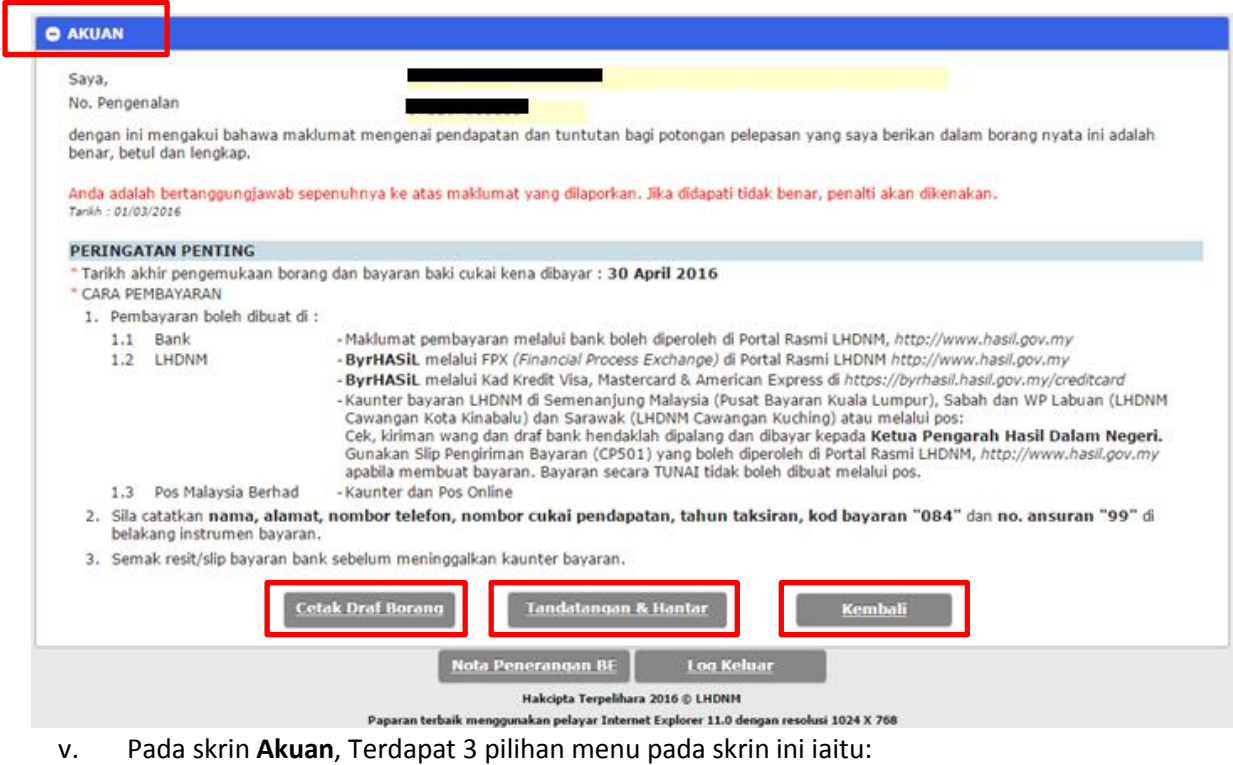

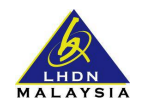

- a. Cetak Draf Borang Mencetak draf borang dalam bentuk .PDF
- b. Tandatangan & Hantar Untuk menghantar e-Borang
- c. Kembali Kembali ke skrin yang sebelumnya

Tekan butang **Tandatangan & Hantar** untuk menghantar e-Borang.

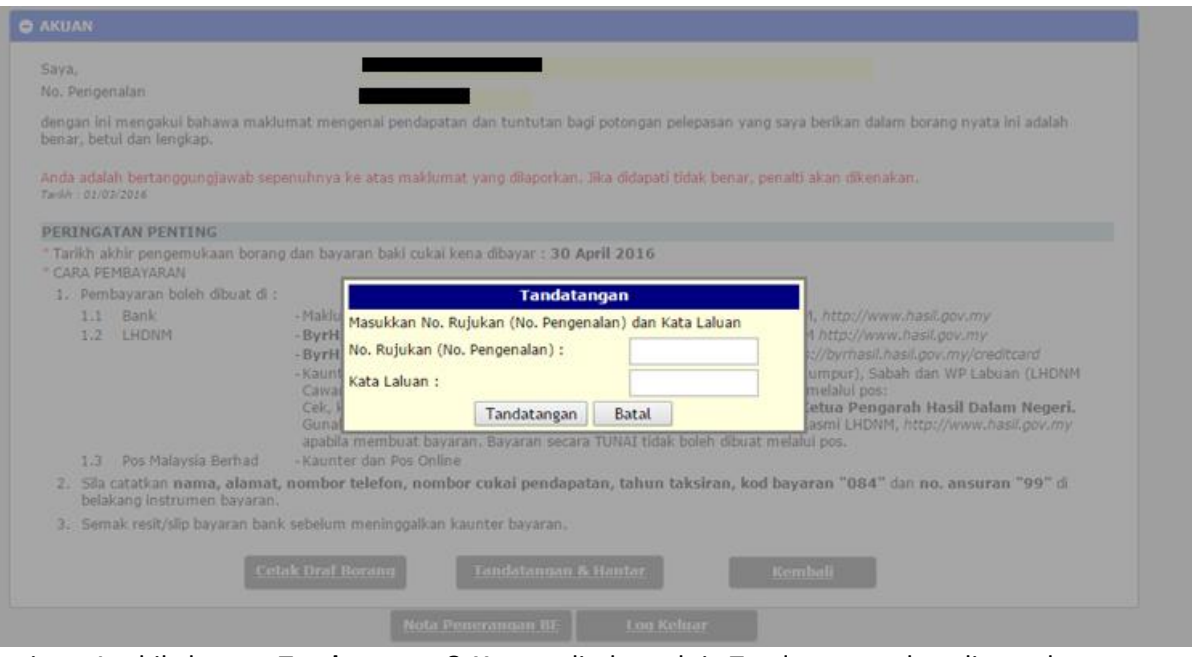

vi. Apabila butang **Tandatangan & Hantar** ditekan, skrin Tandatangan akan dipaparkan. Masukkan **No Pengenalan** dan **Kata Laluan** yang tepat untuk menghantar borang yang telah diisi. Huruf besar atau kecil yang dimasukkan hendaklah tepat seperti yang telah ditetapkan sebelum ini.

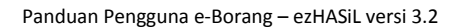

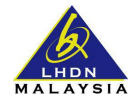

#### e-Filing LHDNM Mudah Tepat Selamat

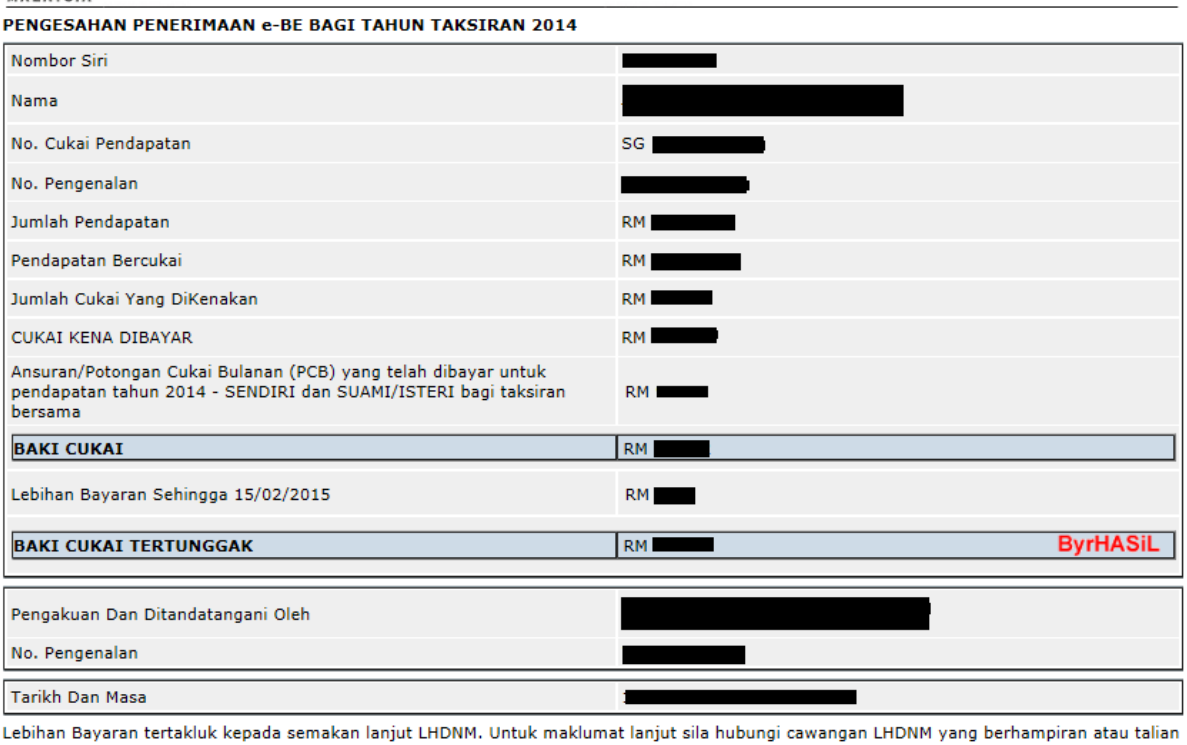

bebas tol: 1-800-88-5436 (LHDN).

Terima kasih kerana menggunakan e-Filing LHDNM.

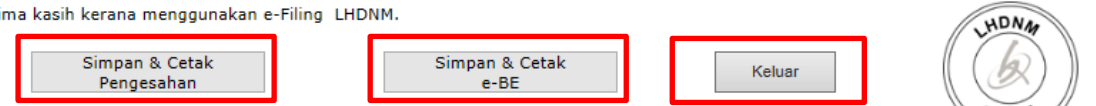

- vii. Skrin **Pengesahan Penerimaan e-BE Bagi Tahun Taksiran XXXX** seperti di atas akan dipaparkan. Terdapat 3 butang pada skrin ini iaitu :
	- a. Butang **Simpan & Cetak Pengesahan**  Untuk menyimpan dan mencetak slip pengesahan penerimaan borang.
	- b. Butang **Simpan & Cetak e-BE**  Untuk menyimpan dan mencetak salinan e- Borang
	- c. Butang **Keluar**  Untuk keluar dari e-Borang